## 2-2 パターンコードの登録

## 【概要

新規パターンを作成する場合に使用するパターンコードとパターン名の登録を行ないます。 「飲料 2 本パターン」や「飲料 3 本パターン」などの棚割パターンの種類を登録して、棚割モデルの保存時にどのパターンに該当するのかを 設定して棚割管理します。

## 起動方法

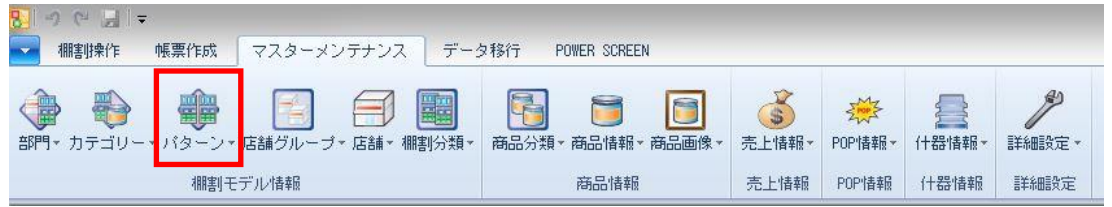

操作方法

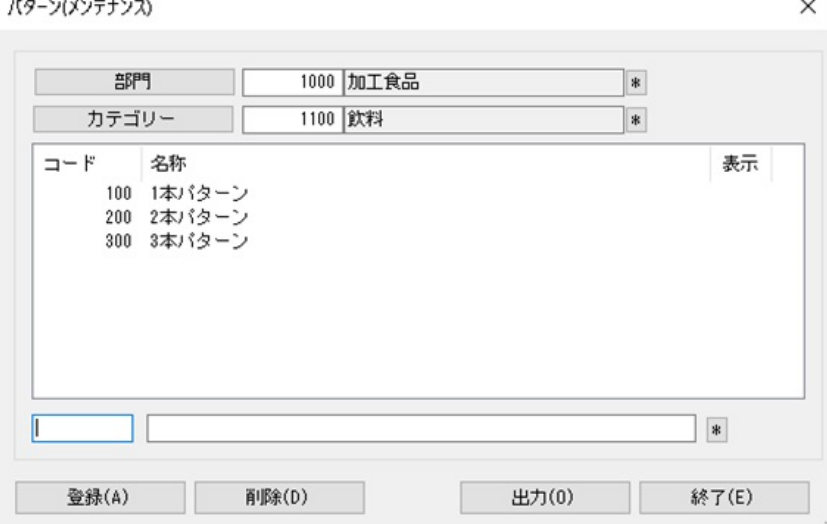

- 1. [マスターメンテナンス]ー [パターン]をクリックします。
- 2. 「部門」と「カテゴリー」を選択します。
- 3. テキストボックスにパターンコードとパターン名称を入力して[登録]をクリックします。

## 特記事項

- カテゴリーの選択は必須です。
- パターンコードは前 0 ありとなしでは別コード扱いになります(例:「01」「1」など)
- [出力]ボタンより登録されているパターンの一覧を Excel や PDF に出力することができます。
- パターンを削除する場合は、不要なパターンを選択してから [削除]をクリックします。
- 削除するパターンに実施モデルが存在し、棚割モデル割付がある場合はパターンを削除できません。 (「棚割モデル割付」とは実施モデルを店舗に割り付ける設定を指します)
- 棚割モデル割付がなく、過去の棚割変更日で登録されている実施モデルが存在するパターンを削除すると非表示になります。 (非表示になっているパターンは表示欄に「×」が表示され、棚割モデル割付の設定画面で非表示になります)
- 環境設定で「パターンコードの重複を禁止する」を設定されている場合、パターンを登録時に他のカテゴリーに同一のコード がないかをチェックして、パターンコードの重複が生じた場合には「既に登録しています」が表示されて登録できません。